## "Lighthouse Welcome"

This project covers the following design concepts:

- ✓ STARTING SOFTWARE
- ✓ DRAWING TOOLS
- ✓ CARVE REGION
- ✓ MERGE SUBTRACTIVE
- ✓ TEXTURE
- ✓ CLIP CARVING EXCLUSIVE
- ✓ TEXT TOOL
- ✓ CONFORMING VECTORS
- ✓ CUT PATH
- ✓ SAVE & UPLOADING TO MEMORY CARD

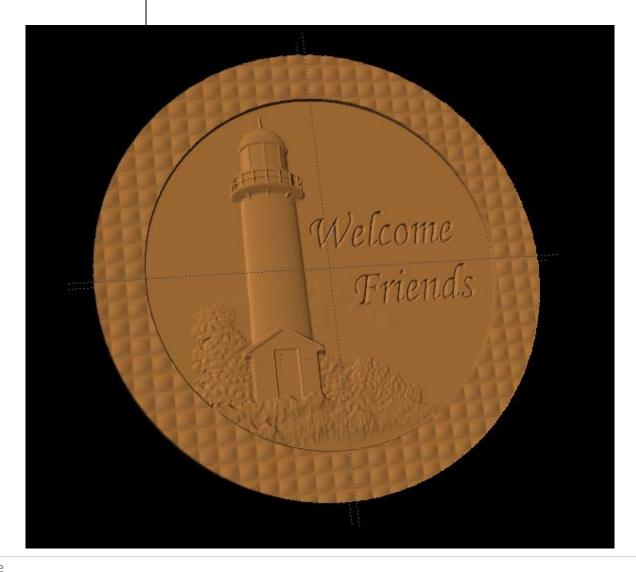

## **INSTRUCTIONS:**

#### ✓ STARTING THE SOFTWARE

Open the CarveWright Project Designer Software

The Welcome screen appears with project options.

Select "New Project"

Set your project board dimensions.

Length: 14" Width: 14" Thickness: .75"

Click OK

#### ✓ DRAWING TOOLS

Draw two circles using the drawing tool making one smaller than the other.

Center both circle on the board.

## ✓ CARVE REGION

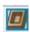

You can make the carve region whatever depth you like.

I selected the following: Larger circle depth: .125" Smaller circle depth: .250"

Notice that the center (smaller circle) does not show a carve region of .250".

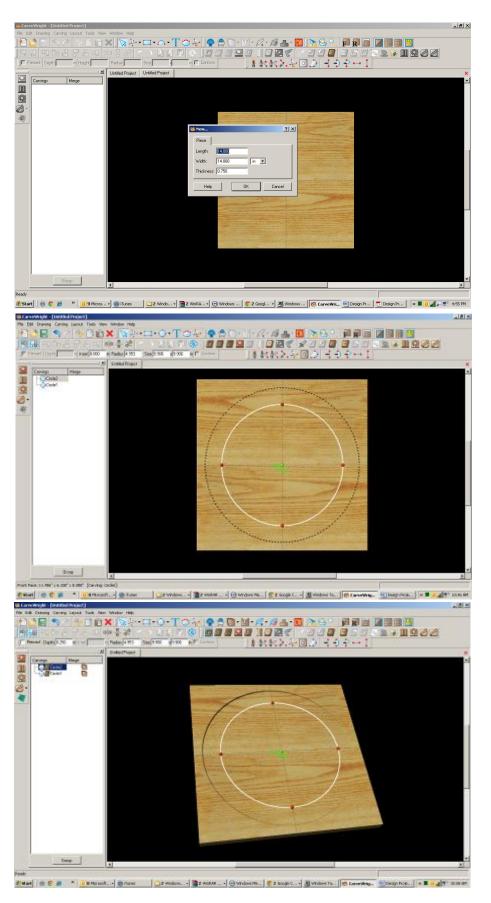

#### ✓ MERGE - SUBTRACTIVE

Open your Carving List, if it is not by going to VIEW > CARVING LIST.

Select the outer circle, right click on Merge Icon and select Subtractive.

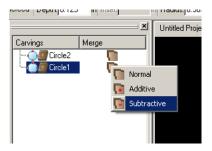

Now you can see the inner circle with a slightly deeper carving depth.

Alternative uses of this same technique:

Both circles could actually have the same carving depth or the outer circle could have a deeper carving depth than the inner circle.

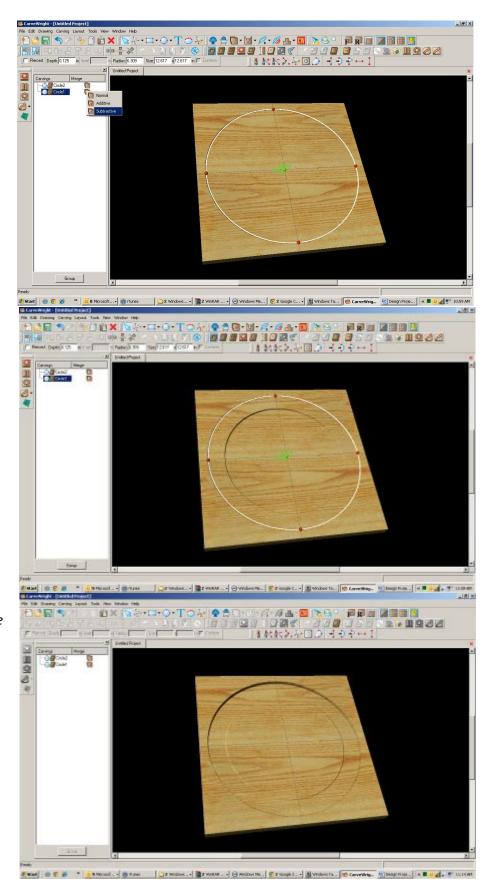

## ✓ TEXTURES

Select "Texture" tool.

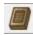

Texture dialog box appears displaying a variety of available textures.

Select "Checkering1" and change the interval to .5"

Click OK.

Notice the texture is applied to both circles.

#### ✓ CLIP CARVING

Select both circles then apply Clip Carving – Exclusive

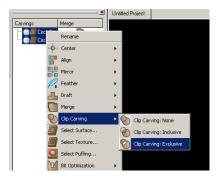

Now you have your circle inside a textured circle.

## ✓ FINE TUNING

I would do a few other things to this project before carving.

HEIGHT

I selected the following:
Larger circle height: 40"

## ✓ GROUPING

Group these two circles.

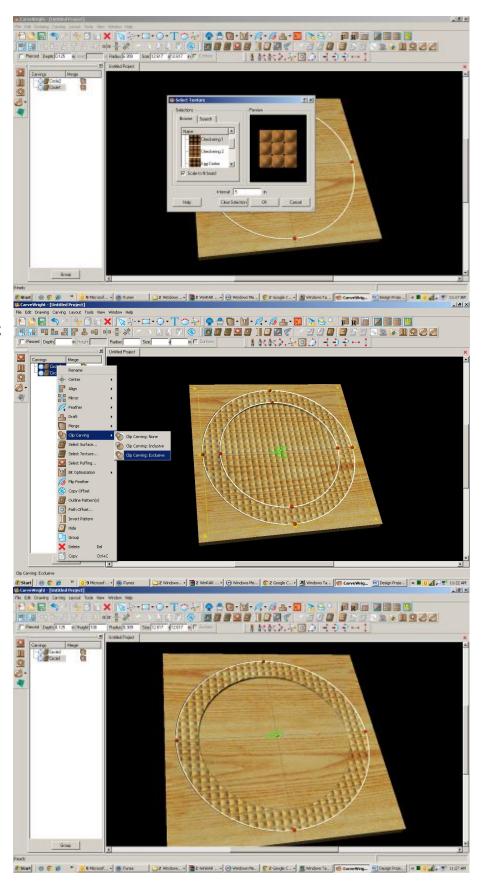

#### ✓ PATTERN PLACEMENT

Place a pattern on the board. Not sure where I got this one, but it is nice.

Select a pattern and place it on the board.

Resize to fit where you would like it.

Change depth to meet the inner circle - .250"

Change feather to NONE.

#### ✓ CLIP CARVING - INCLUSIVE

With the pattern selected, right-click and select Clip Carving – Inclusive.

## ✓ TEXT TOOL

Open your Text Tool and make your selections.

I used the following:

Font: Monotype Corsiva

Justify: Center

Rout Mode: Centerline

I added both lines of text to one screen, but added spaces before the word Friends to offset it slightly. When using multiple lines, it may be easier to manipulate if you do them as separate items, however getting the fonts to the same size is a bit trickier.

Click OK.

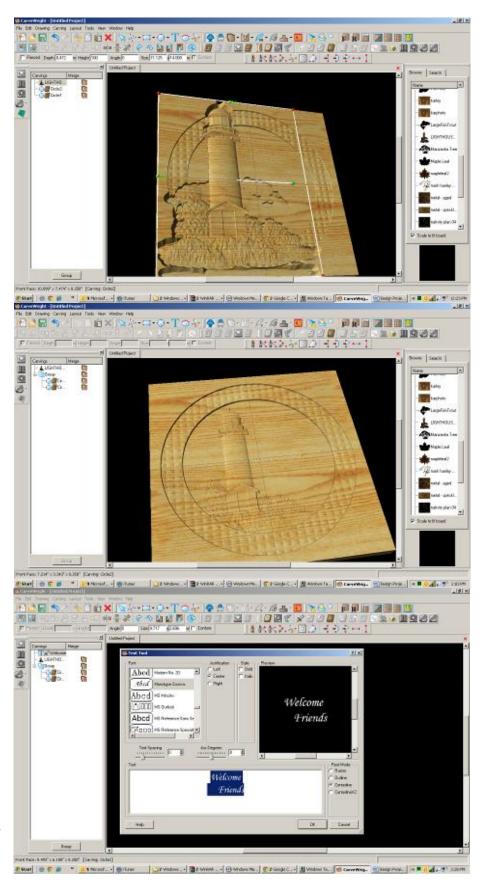

#### ✓ CONFORMING VECTORS

Because we are placing text over a carved region and Centerline by itself only works on the top surface of the board, I am applying Conforming Vectors. Centerline is a vector.

With the vector (Centerline) selected, click on the Conform box.

Resize and place where it looks best.

#### ✓ CUT PATH

Select outer Circle and click on Cut Path Tool. Assign Maximum Pass Depth to .27" Flip Cut to cut outside of the path and Accept.

I turned off my wood grain to see my project better.

## ✓ SAVE & UPLOAD TO CARD

Select "File" > "Save"

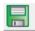

## \*\*\*\*\*IMPORTANT\*\*\*\*

Once a project is uploaded to a memory card, it cannot be brought back from the memory card into the

software. Always SAVE YOUR PROJECT on your hard drive. A Projects folder is recommended and you should know where you saved it.

### ✓ UPLOADING TO MEMORY CARD

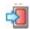

Make sure your Memory Card & Programmer are properly attached via your USB port, Select "File" > "Upload" to save to your memory card.

**Select Quality Setting** 

Name Your Project

Click "Upload"

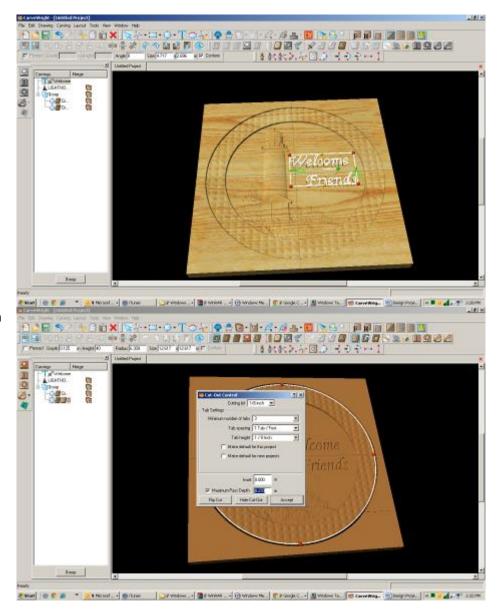

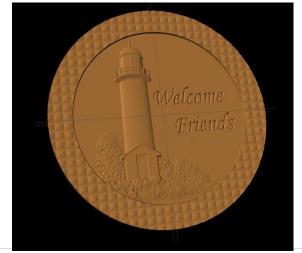

# "Lighthouse Welcome Part 2"

This project covers the following design concepts:

- ✓ OPEN PROJECT
- ✓ DRAWING TOOLS
- ✓ REVOLVE TOOL (PATTERN MODELING SUITE)
- ✓ CUT PATH
- ✓ SAVE & UPLOADING TO MEMORY CARD

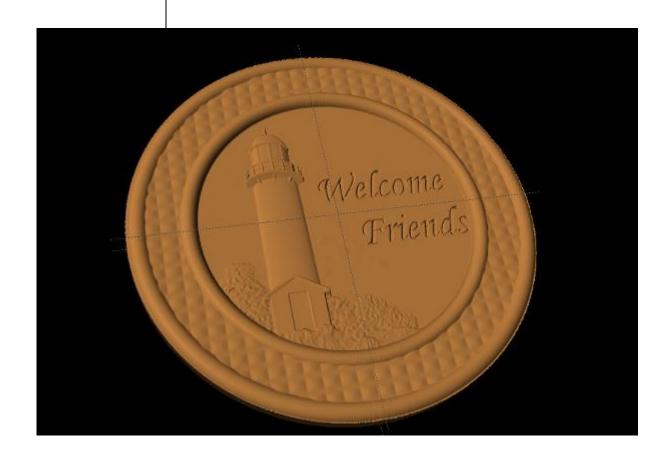

## **INSTRUCTIONS:**

### ✓ OPEN PROJECT

Open the CarveWright Project Designer Software

The Welcome screen appears with project options.

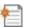

Select "Open Project"

Browse to find the Lighthouse Welcome project.

#### ✓ DRAWING TOOLS

Draw a circle that is slightly larger than the inside circle.

Center on the board.

✓ REVOLVE TOOL (Pattern Modeling Suite)

Select the Revolve Tool, which will open a window at the bottom of your screen.

This is a slice of the circle with the right side being the outer portion and the left side being the center of your circle.

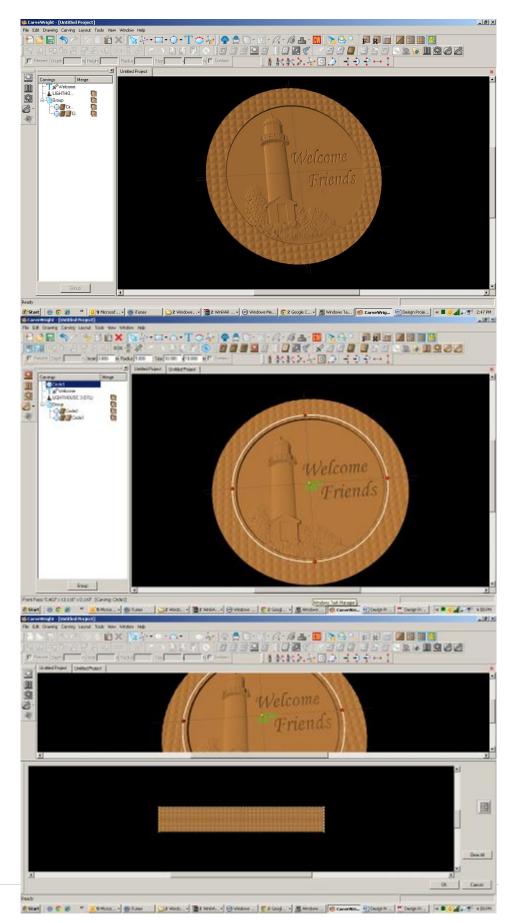

#### ✓ ARC TOOL

Select the Arc Tool (drop down menu with Circle tool) and draw an arc on the far right side.

You will need to move the arc from the bottom to the top, by clicking on the yellow radius node and dragging upward. Place as desired or similar to as I have done.

Click OK.

Notice the result of the Revolve tool.

## ✓ TOGGLE OFF CUT PATH TOOL

I am then going to remove the Cut Path on my design by selecting the outside circle and clicking on the Cut Path tool again to remove it.

### ✓ DRAWING TOOL

Create a new circle that is slightly larger than the outside circle and center on board.

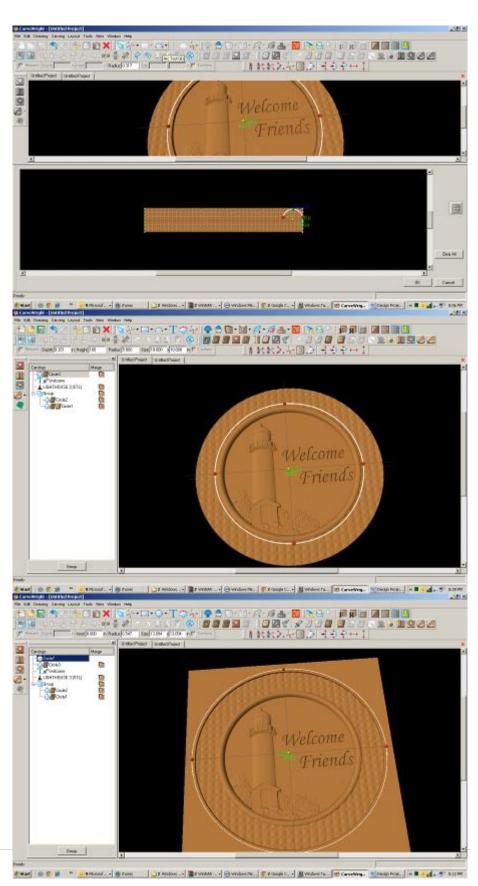

## ✓ REVOLVE TOOL

Repeat the arc on the outside circle.

Click OK.

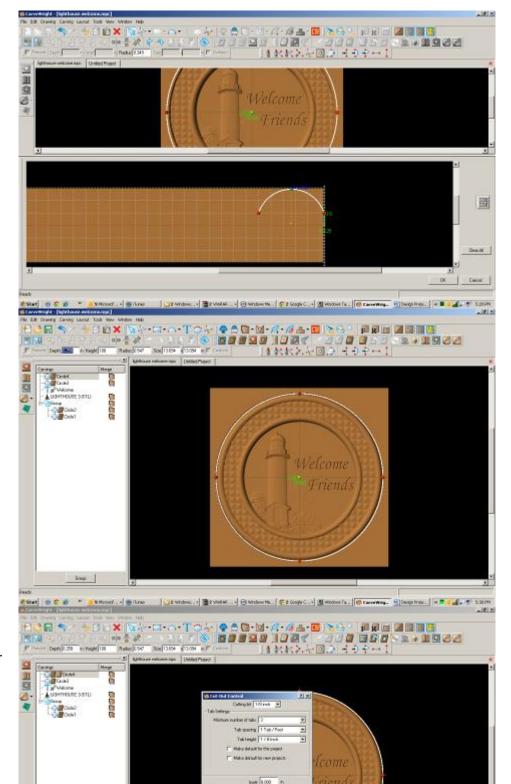

Hos-Dar-Dar

#Start | 10 C | 10 Price | 10 Price | 10 Price | 10 Price | 10 Price | 10 Price | 10 Price | 10 Price | 10 Price | 10 Price | 10 Price | 10 Price | 10 Price | 10 Price | 10 Price | 10 Price | 10 Price | 10 Price | 10 Price | 10 Price | 10 Price | 10 Price | 10 Price | 10 Price | 10 Price | 10 Price | 10 Price | 10 Price | 10 Price | 10 Price | 10 Price | 10 Price | 10 Price | 10 Price | 10 Price | 10 Price | 10 Price | 10 Price | 10 Price | 10 Price | 10 Price | 10 Price | 10 Price | 10 Price | 10 Price | 10 Price | 10 Price | 10 Price | 10 Price | 10 Price | 10 Price | 10 Price | 10 Price | 10 Price | 10 Price | 10 Price | 10 Price | 10 Price | 10 Price | 10 Price | 10 Price | 10 Price | 10 Price | 10 Price | 10 Price | 10 Price | 10 Price | 10 Price | 10 Price | 10 Price | 10 Price | 10 Price | 10 Price | 10 Price | 10 Price | 10 Price | 10 Price | 10 Price | 10 Price | 10 Price | 10 Price | 10 Price | 10 Price | 10 Price | 10 Price | 10 Price | 10 Price | 10 Price | 10 Price | 10 Price | 10 Price | 10 Price | 10 Price | 10 Price | 10 Price | 10 Price | 10 Price | 10 Price | 10 Price | 10 Price | 10 Price | 10 Price | 10 Price | 10 Price | 10 Price | 10 Price | 10 Price | 10 Price | 10 Price | 10 Price | 10 Price | 10 Price | 10 Price | 10 Price | 10 Price | 10 Price | 10 Price | 10 Price | 10 Price | 10 Price | 10 Price | 10 Price | 10 Price | 10 Price | 10 Price | 10 Price | 10 Price | 10 Price | 10 Price | 10 Price | 10 Price | 10 Price | 10 Price | 10 Price | 10 Price | 10 Price | 10 Price | 10 Price | 10 Price | 10 Price | 10 Price | 10 Price | 10 Price | 10 Price | 10 Price | 10 Price | 10 Price | 10 Price | 10 Price | 10 Price | 10 Price | 10 Price | 10 Price | 10 Price | 10 Price | 10 Price | 10 Price | 10 Price | 10 Price | 10 Price | 10 Price | 10 Price | 10 Price | 10 Price | 10 Price | 10 Price | 10 Price | 10 Price | 10 Price | 10 Price | 10 Price | 10 Price | 10 Price | 10 Price | 10 Price | 10 Price | 10 Price | 10 Price | 10 Price | 10 Price | 10 Price | 10 Price | 10 Price | 10 Price | 10 Pri

Pront Feet 3,647 x 8,1517 x 6,062" (Network DGPTHOUSE 3 (STU))

## ✓ CUT PATH TOOL

Reassign cut path tool to new outer circle.

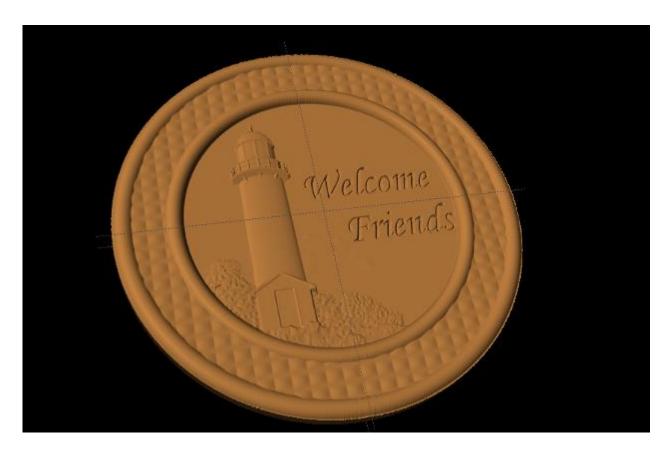

### ✓ SAVE & UPLOAD TO CARD

Select "File" > "Save"

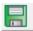

## \*\*\*\*\*IMPORTANT\*\*\*\*

Once a project is uploaded to a memory card, it cannot be brought back from the memory card into the software. Always SAVE YOUR PROJECT on your hard drive. A Projects folder is recommended and you should know where you saved it.

## ✓ UPLOADING TO MEMORY CARD

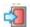

Make sure your Memory Card & Programmer are properly attached via your USB port, Select "File" > "Upload" to save to your memory card.

**Select Quality Setting** 

Name Your Project

Click "Upload"